# When you ready to install the camera, please note these advices!

We put a bubble piece to stuck the camera, please do not take it out before you finish the installation, that is for prevent you to rotate the dome camera body by hands or force, such a wrong operation will break the component.

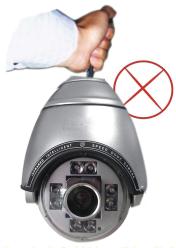

Carrying the wire is forbidden. This will draw out the wire, cause damage.

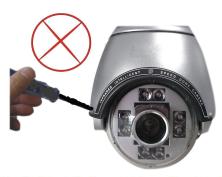

Don't dismantle the machine without professional training. This should be operated by a professional technician.

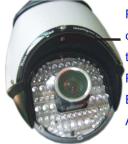

Position of dial code switch, open the small cover, will see the dial codes. Factory set is: Protocol: PELCO D

Baud rate: 2400 Address No.: 001

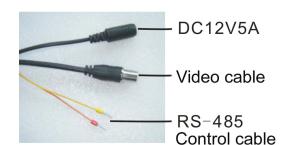

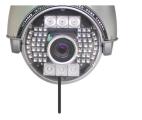

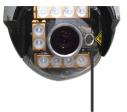

The big IR LED or laser illuminator will auto turn on at night and when camera zoom to 11X / 5X or more.

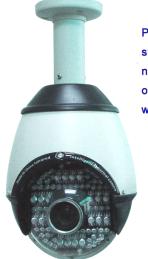

Please be careful to use hoisting support, like picture, and please note the waterproof function. If outdoor, please consider to use wall mount.

# Catalogue

| Production                                                                              | 5  |
|-----------------------------------------------------------------------------------------|----|
| Note                                                                                    |    |
| Warning                                                                                 |    |
| Friendly suggestion                                                                     |    |
| Installation and connection                                                             | 6  |
| Indoor & Outdoor IR Medium Speed Dome Camera                                            |    |
| 1. Features                                                                             | ,  |
| 2. Mounting size drawing                                                                |    |
| 2.1 Wall mount                                                                          |    |
| 2.2 Hoisting mount                                                                      | 8  |
| 3. Setting address, protocol, baud rate, horizontal rotating speed                      | J  |
| 3.1 Address setting                                                                     |    |
| 3.2 Baud rate setting                                                                   | 9  |
| 3.3 Protocol setting                                                                    | _  |
| 4. Function setting                                                                     |    |
| 4.1 Set / Call preset positions                                                         |    |
| 4.1.1 Set preset position                                                               |    |
| 4.1.2 Call preset position                                                              | 10 |
| 4.2 Call / Delete automatic cruise route                                                |    |
| 4.2.1 Call automatic cruise route                                                       |    |
| 4.2.2 Set the stay time in every preset position when the camera cruising automatically |    |
| 4.2.3 Delete the automatic cruise route                                                 | 11 |
| 4.3 Set / use / delete Limiting Positions at left & right / auto scan / scan speed      |    |
| 4.3.1 Set left and right limiting positions                                             |    |
| 4.3.2 Start auto scanning                                                               | 12 |
| 4.3.3 Delete left and right limiting positions                                          |    |
| 4.3.4 Setting horizontal auto scanning speed                                            |    |
| 4.4 Set, use, close home place monitoring                                               |    |
| 4.4.1 Turn on / off the home place monitor                                              |    |
| 4.4.2 Set home place / use home place                                                   |    |
| 4.5 Restore factory settings                                                            | 13 |
| 5. Camera menu setting                                                                  |    |
| 5.1 Basic operation                                                                     |    |
| 5.2 Menu introduction                                                                   |    |
| Indoor & Outdoor IR Low Speed Dome Camera                                               | 15 |
| 1. Features                                                                             |    |
| 2. Setting address, protocol, baud rate                                                 |    |
| 2.1 Address setting                                                                     |    |
| 2.2 Baud rate setting                                                                   | 16 |
| 2.3 Protocol setting                                                                    |    |
| 3. Function setting                                                                     |    |
| 3.1 Set / Call preset positions                                                         |    |
| 3.1.1 Set preset position                                                               |    |
| 3.1.2 Call preset position                                                              | 17 |
| 3.2 Call / Delete automatic cruise route (auto tour scan)                               |    |
| 3.2.1 Call automatic cruise route                                                       |    |
| 3.2.2 Set the stay time in every preset position when the camera cruising automatically |    |
| 3.2.3 Delete the automatic cruise route                                                 |    |
| 3.3 Setting, using, deleting of Limiting positions on left and right, auto scanning     | 18 |
| 3.3.1 Set left and right limiting positions                                             |    |
| 3.3.2 Start auto scanning                                                               |    |
| 3.3.3 Delete left and right limiting positions                                          | 19 |
| 3.4 Restore factory settings                                                            |    |
| 4. Camera menu setting                                                                  |    |
| 4.1 Menu introduction                                                                   |    |
| Indoor IR Medium Speed Dome Camera                                                      | 21 |
| 1. Features                                                                             |    |

| 2. Mounting size drawing                                                                 |     |
|------------------------------------------------------------------------------------------|-----|
| 2.1 Wall mount                                                                           | 0.0 |
| 2.2 Hoisting mount  3. Setting address, protocol, baud rate, horizontal rotating speed   | 22  |
|                                                                                          |     |
| 3.1 Address setting 3.2 Baud rate setting                                                | 22  |
| 3.3 Protocol setting                                                                     | 23  |
| 4. Function setting                                                                      |     |
| 4.1 Set / Call preset positions                                                          |     |
| 4.1.1 Set preset position                                                                |     |
| 4.1.1 Get preset position                                                                | 21  |
| 4.2 Call / Delete automatic cruise route                                                 | 24  |
| 4.2.1 Call automatic cruise route                                                        |     |
| 4.2.2 Set the stay time in every preset position when the camera cruising automatically  |     |
| 4.2.3 Delete the automatic cruise route                                                  | 25  |
| 4.3 Set, use, delete of Limit positions on left and right, auto scanning, scanning speed |     |
| 4.3.1 Set left and right limiting positions                                              |     |
| 4.3.2 Start auto scanning                                                                |     |
| 4.3.3 Delete left and right limiting positions                                           | 26  |
| 4.3.4 Setting horizontal auto scanning speed                                             |     |
| 4.4 Setting, open, call and close the fixed position (home place)                        |     |
| 4.4.1 Open and close the home place                                                      |     |
| 4.4.2 Set and call the home place                                                        |     |
| 4.5 Restore factory settings                                                             |     |
| 5. Camera menu setting                                                                   | 27  |
| 5.1 Basic operation                                                                      |     |
| 5.2 Menu introduction                                                                    |     |
| 5.3 Menu setting                                                                         |     |
| Indoor & Outdoor Normal Medium Speed Dome Camera (W/O IR)                                | 28  |
| 1. Features                                                                              |     |
| 2. Mounting size drawing                                                                 |     |
| 2.1 Wall mount                                                                           |     |
| 2.2 Hoisting mount                                                                       | 20  |
| 3. Setting address, protocol, baud rate, horizontal rotating speed                       | 28  |
| 3.1 Address setting 3.2 Baud rate setting                                                | 20  |
| 3.3 Protocol setting                                                                     | 30  |
| 4. Function setting                                                                      |     |
| 4.1 Set / Call preset positions                                                          |     |
| 4.1.1 Set preset position                                                                |     |
| 4.1.2 Call preset position                                                               |     |
| 4.2 Call / Delete automatic cruise route                                                 | 31  |
| 4.2.1 Call automatic cruise route                                                        | 0.  |
| 4.2.2 Set the stay time in every preset position when the camera cruising automatically  |     |
| 4.2.3 Delete the automatic cruise route                                                  |     |
| 4.3 Set / use / delete Limiting Positions at left & right / auto scan / scan speed       | 32  |
| 4.3.1 Set left and right limiting positions                                              |     |
| 4.3.2 Start auto scanning                                                                |     |
| 4.3.3 Delete left and right limiting positions                                           |     |
| 4.3.4 Setting horizontal auto scanning speed                                             | 33  |
| 4.4 Set, use, close home place monitoring                                                |     |
| 4.4.1 Turn on / off the home place monitor                                               |     |
| 4.4.2 Set home place / use home place                                                    |     |
| 4.5 Restore factory settings                                                             |     |
| 5. Camera menu setting                                                                   |     |
| 5.1 Basic operation                                                                      |     |
| 5.2 Menu introduction                                                                    |     |
| Clean the dome cover                                                                     | 35  |
| Notes for maintain                                                                       |     |

| Lightning protection                   |    |
|----------------------------------------|----|
| Simple sheet for check faults          | 37 |
| SONY zoom module menu for reference    |    |
| LG zoom module menu for reference      | 38 |
| CNB zoom module menu for reference     |    |
| SAMSUNG zoom module menu for reference | 40 |

# 1. Products introduction

# Thank you for using our INTELLIGENT SPEED DOME CAMERA

Our products use perfect function design of high performance digital DSP, stable performance. The key parts, we use world famous bands, like electrical motor, zoom module, electrical ring, IR lights components. With the perfect electrical circuit design and convenient installation method, make it can tracing objectives fast and correctly. It can monitor all locations in 24 hours. The skillful design of hardware reducing failure rate as its possible. The human design of software make the operation become simple and convenient. These advantages make the system become convenient for installation, using, maintaining, and working stably. We believe our products have excellent performance, so it can be the best in the industry! These products can be applicable to intelligent building, bank security protection, city roads, airport, quay, station, residential district, industrial factory and mine and so on. It can meet various demands, in anywhere, and various moving targets.

#### **Notes**

- A. Please read the installation instructions before you operate it:
- B. Please comply with safe operating instructions when you operate it;
- C. Only professional and experienced worker can operate the installation and maintain works of it;
- D. Please use reliable tools, those tools which of poor quality maybe causing dangerous situation;
- E. Please ensure the installation and using environment is in line with our products demands;
- F. Please check the space for install the supporter, including strength and toughness, the weight support capacity of substrate at least up to 5 multiples of both products and parts;
- G. Please save the packaging of product, in order to package and transport it in the future.

## Warning

- A. Don't put it near to inflammable and explosive things, please keep it far away dangerous areas;
- B. Don't put it on the unstable or supporter;
- C. Don't let any foreign material and liquid into the machine, that will damage it;
- D. Don't try to use wrong power or adaptor to supply electricity, it's power voltage is DC 12V;
- E. Please recognize the RS-485 control wire;
- F. Don't try to supply power for it before you have not finish the installation:
- G. Don't try to take it apart to repair;
- H. Don't use corrosive cleaner to clean it:
- I. Please don't let the camera face to strong light directly, like strong lamp light, strong sunlight, etc. Otherwise its CCD maybe damaged forever:
- J. Please do not let it bear weight pressure or strong hit, and strong shake;
- K. Please read the introductions carefully before you operate it.

# Friendly suggestions

- 1. Please use high quality and safe power supply, our standard power adaptor should be near to the camera, the best distance is within 3m, to avoid too much attenuation, please make sure your power supply is enough.
- 2. We suggest you to use high quality wires for both power and transmission, and avoid to tie a knot wires, please try your best to wiring smoothly, sometimes you have to connect many wires together, please be careful to make the connection point be perfect, don't think one core is not important, don't just tie them together, please make all cores one-to-one. Please consider to add electronic resistance and UPS when you find the power supply is not normal.
- 3. Please never carry the wire which is outside the dome, and don't let that wire to bear the camera weight.
- 4. We suggest you'd better to do some grounding and lightning protection measures, because speed dome camera have control cable, it is easier to be hit by thunder and lightning than other normal camera.

# Installation and connection

#### **Notes before installation**

- 1. Installation must by the professional technicians or someone which have qualification.
- 2. Detailed wiring method please reference the installation sketch map and the install introductions.
- 3. When you installing camera, please use clean gloves, and avoid to use metal/strong objects/hands to touch the dome or its cover, in order to avoid damage the cover and affect image quality.
- 4. After you finish the installation, please use soft and clean cloth or towel to clean the transparent cover carefully, unclean fingers will make smudges on the cover, then will affect the image to be unclear.

## **Installation requirements**

- Please check the accessories are complete before installation;
- Before installation, please make sure the camera's using place and installation method are meet the requirement of the machine.
- Installation must operated by professional worker, and should comply with related rules, in order to avoid faults.
- You must to use right installation tools, like screwdriver etc, please check the dial code switch is right or not.

#### **Installation method**

The installation place or wall must be strong and no constructing problems, the weight support capacity of installing place at least up to 4 multiples of both products and parts, including the supporter, in order to avoid camera fall down due to it's unstable.

# **Installation steps**

- Take out the supporter from box, draw a central position of the drilling hole on the wall;
- b. Use M8 electrical hammer to dill 4 holes on the position that out of the central position, then fix M6 screws in it;
- c. Insert the wires from supporter top into the supporter inside, leave enough length for the connecting wire;
- d. Put 4 holes of the supporter on those 4 screws, fix gaskets, screw those 4 screws, then fix the supporter and camera on the wall;
- e. Clean the cover after installation.

### **External wiring connection**

- Put the BNC video interface connecting to the fixed video wire;
- Put the power wire connecting to the fixed power wire (DC12V/5A);
- Put the RS 485 control wire connecting to the fixed control RS 485wire, please check the positive and negative
  of RS 485wire, make its in accordance with the remarking connection method on the wire head, if you make its
  converse, it can't get communication. A is positive of RS485 wire (generally be orange), B is negative of
  RS485 wire (generally be yellow).
- Please check the whole routes after you connect every wires, including: The polarity and connecting method of power and control wires. If you are sure they all are right, you can turn on the power. The camera will checking itself after turn on power. It will rotating 360° in horizontal firstly, then rotating 90° in vertical. At the same time, every checking informations will display on the screen, like the address, communicating speed rate, camera. After finish all checking, it will stop, this means it's finished checking and waiting for your controlling.

# **Indoor & Outdoor IR Medium Speed Dome Camera**

# 1. Features

- 128 preset, 8 tour routes, 1 fixed position, can set stay time for preset positions and Ilimit positions on left and right.
- RS-485 communication, auto identify protocol of Pelco D / Pelco P
- Address codes range: 1~255
- Baud rate: 2400/4800/9600/19200, set by dial codes
- Horizontal rotating speed: 360° continuously, 100° /sec
- Vertical rotating speed: 50°/sec, auto flip
- Working temperature: -20° C--+75° C
- Working humidity: less than 95%
- Waterproof cover level: IP65
- Built-in constant temperature control system
- Installation methods: Hoisting installation, wall mounted installation
- Power: DC12V/ 5A power supply.

# 2. Mounting size drawing

# 2.1 Wall mount

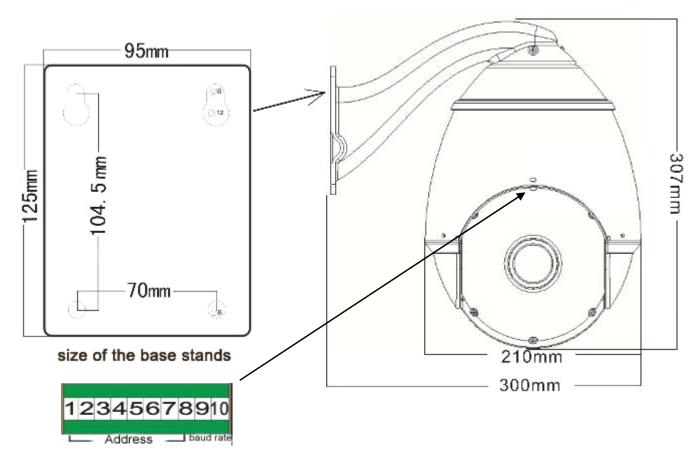

# 2.2 Hoisting mount

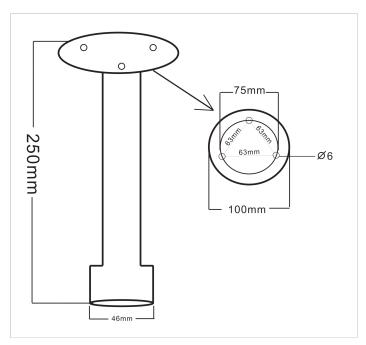

# 3. Setting address, protocol, baud rate, horizontal rotating speed

This dome camera have built-in decoder board, you can control the PTZ and camera through setting address codes, protocol, baud rate. The dial codes switch is external, please open the small cover on the ball, then you will see dial codes of ten numbers.

# 3.1 Address setting

1~8 numbers are used to setting address code of the camera (picture), setting range is 1~255, address code of every camera should be same as corresponding DVR / video matrix / control keyboard address code. Using binary mode to set address codes. Set every number are "ON" means the value is "1", every numbers are "OFF" means the value is "0" (see the picture & sheet)

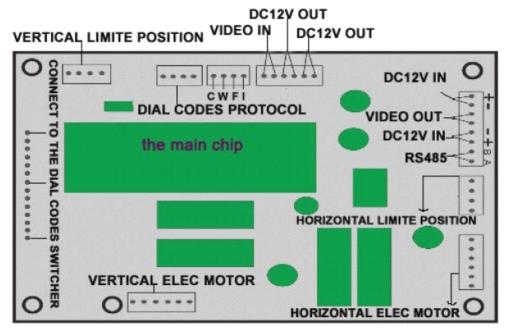

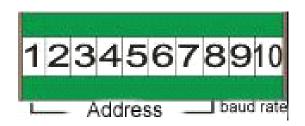

### Address codes and dial codes switch sheet(Binary), calculate it according to this sheet

| Binary   | Add | Binary   | Add | Binary   | Add | Binary   | Add |
|----------|-----|----------|-----|----------|-----|----------|-----|
| 0000000  | 0   | 11110000 | 15  | 01111000 | 30  | 10110100 | 45  |
| 10000000 | 1   | 00001000 | 16  | 11111000 | 31  | 01110100 | 46  |
| 01000000 | 2   | 10001000 | 17  | 00000100 | 32  | 11110100 | 47  |
| 11000000 | 3   | 01001000 | 18  | 10000100 | 33  | 00001100 | 48  |
| 00100000 | 4   | 11001000 | 19  | 01000100 | 34  | 10001100 | 49  |
| 10100000 | 5   | 00101000 | 20  | 11000100 | 35  | 01001100 | 50  |
| 01100000 | 6   | 10101000 | 21  | 00100100 | 36  | 11001100 | 51  |
| 11100000 | 7   | 01101000 | 22  | 10100100 | 37  | 00101100 | 52  |
| 00010000 | 8   | 11101000 | 23  | 01100100 | 38  | 10101100 | 53  |
| 10010000 | 9   | 00011000 | 24  | 11100100 | 39  | 01101100 | 54  |
| 01010000 | 10  | 10011000 | 25  | 00010100 | 40  | 11101100 | 55  |
| 11010000 | 11  | 01011000 | 26  | 10010100 | 41  | 00011100 | 56  |
| 00110000 | 12  | 11011000 | 27  | 01010100 | 42  | 10011100 | 57  |
| 10110000 | 13  | 00111000 | 28  | 11010100 | 43  | 01011100 | 58  |
| 01110000 | 14  | 10111000 | 29  | 00110100 | 44  | 11011100 | 59  |

# 3.2 Baud rate setting

The 9~10 numbers of dial codes are used to set baud rate (picture 2), you can choose 2400bps / 4800bps / 9600bps / 19200bps. Set both "9" and "10" to be "ON" means the value is "1", both of them to be "OFF" means the value is "0"

#### Baud rate and dial codes switch matching sheet

| Dial codes | 2400 bps | 4800 bps | 9600 bps | 19200 bps |
|------------|----------|----------|----------|-----------|
| No. 9      | OFF      | ON       | OFF      | ON        |
| No. 10     | OFF      | OFF      | ON       | ON        |

Please set this baud rate according to the communication baud rate of camera controlling equipment.

### 3.3 Protocol setting

The decoder board protocol is automatic adaptive protocol, it support PELCO\_D and PELCO\_P.

# 4. Function setting

# 4.1 Set / Call preset positions

Preset position function means: set / call the camera angles positions through controlling equipment, then save these setting information in the camera by digital mode, sometimes when you need, you can use these setting informations to make the camera transfer to the preset position mode quickly. This machine can set 128 preset positions.

#### 4.1.1 Set preset position

Move camera to the corresponding position, controlled by the "zoom" keys of keyboard / DVR, adjust the lens

zoom and angle, then set the preset position refer to the introductions, enter a number.

For example: use a controlling keyboard to set NO.1 preset position

- Press the key "set preset position"
- 2) Move control joystick to make camera in the position 1 you want
- 3) Press the key "zoom+ / zoom-", set a suitable zoom and angle for the camera
- 4) Enter a number "1"
- 5) Press the key "enter" to save the setting

Now, NO.1 preset position is OK, you can call it later, to make the camera transfer to this position quickly.

#### 4.1.2 Call preset position

Refer to the call preset positions function, you can call all preset positions guickly.

For example: use a controlling keyboard to call NO.1 preset position

- 6) Press the key "calling preset position"
- 7) Enter a number "1"
- 8) Press the key "enter" to make your command working

Now, camera will transfer to the NO.1 preset position quickly, and stay there with the set zoom multiples.

## 4.2 Call / Delete automatic cruise route

Automatic cruise route means: you can make the camera working automatically, if you set a cruise route, once you enter the command, camera will auto scan according to your set command, as same as your set cruise route, and it can stay in any preset position you want. This product can set 8 cruise routes (maximum: 16 preset positions per route).

#### 4.2.1 Call automatic cruise route

Control the machine through controlling keyboard or DVR. Calling the NO.41 preset position, make the camera to execute the NO.1 cruise route. Calling the NO.42 preset position, make the camera to execute the NO.2 cruise route. Other details please see the sheet 6.

For example: use a controlling keyboard to call NO.2 cruise route,

- A. Press the key "calling preset position"
- B. Enter number "42"
- C. Press the key "enter" to make your command working

Now, the machine will start the NO.2 automatic cruise route.

#### 4.2.2 Set the stay time in every preset position when the camera cruising automatically

When this camera doing its cruise route, you can set staying time at every preset position, there are 5 shifts can select, 2 / 4 / 6 / 8 / 10 seconds. Operating method: set the NO.51 preset position through controlling keyboard / DVR, the staying time is "2" seconds; set the NO.52 preset position, the staying time is "4" seconds.

#### setting command of auto cruise scan stay time

| Stay time  | Setting command           | Stay time | Setting command           |
|------------|---------------------------|-----------|---------------------------|
| 2 seconds  | Set NO.51 preset position | 4 seconds | Set NO.52 preset position |
| 6 seconds  | Set NO.53 preset position | 8 seconds | Set NO.54 preset position |
| 10 seconds | Set NO.55 preset position |           |                           |

For example: use a controlling keyboard to set the stay time to be "8 seconds"

- 1) Press the key "set preset position "
- 2) Enter number "54"
- 3) Press the key "enter" to save the setting

#### 4.2.3 Delete the automatic cruise route

This means delete all preset positions in the corresponding cruise route.

Operating method: setting the NO.41 preset position through controlling keyboard / DVR, delete the NO.1 cruise route; setting the NO.42 preset position through controlling keyboard / DVR, delete the NO.2 cruise route.

For example: use a controlling keyboard to delete the NO.3 cruise route (clean all preset positions of this route)

- 1) Press the key "setting preset position"
- 2) Enter number "43"
- 3) Press the key "enter" to make your command working

### Preset positions number of cruise route, and call / delete command

| Cruise route | Call command             | Delete command  | No. Of preset position     |
|--------------|--------------------------|-----------------|----------------------------|
| NO.1         | Call 41# preset position | Set 41# preset  | No. 1—16# preset position  |
| NO.2         | Call 42# preset position | Call 42# preset | No. 17—32# preset position |
| NO.3         | Call 43# preset position | Call 43# preset | No. 65—80# preset position |
| NO.4         | Call 44# preset position | Call 44# preset | No. 113—128# preset        |
| NO.5         | Call 45# preset position | Call 45# preset | No. 129—144# preset        |
| NO.6         | Call 46# preset position | Call 46# preset | No. 145—160# preset        |
| NO.7         | Call 47# preset position | Call 47# preset | No. 161—176# preset        |
| NO.8         | Call 48# preset position | Call 48# preset | No. 177—192# preset        |

**NOTE:** If the preset positions appear deviation, it's probably because of the machine doing auto cruise for long time, or it's after power off just now, or some external force lead to deviation. In this case, please call the NO.34 preset position to make machine back to standard state, then you can set every function again.

# 4.3 Set / use / delete Limiting Positions at left & right / auto scan / scan speed

This product use electric conducting ring and photoelectricity to limit position, so the factory fault is continuous rotating for 360°. You can set the left and right limiting positions through using controlling keyboard or DVR, and can make camera scan automatically between limiting positions.

### 4.3.1 Set left and right limiting positions

Moving the camera to right, stay at a position you want, then use controlling equipment to call a command: set the NO.35 preset position. Then, moving the camera to left, stay at a position you want, then use controlling equipment to call a command: set the NO.36 preset position. Now finish the setting of left and right limiting positions. This means machine only can working between these 2 points.

For example: use a controlling keyboard to set left and right limiting positions

- 1) Press the key "set preset position "
- 2) Shake the controlling joystick to move camera to right, stay at a position you want
- 3) Enter number "35"
- 4) Press the key "enter" to save the setting
- 5) Shake the controlling joystick to move camera to left, stay at a position you want
- 6) Enter number "36"

7) Press the key "enter" to save the setting. Now the setting is finished.

#### 4.3.2 Start auto scanning

Use controlling equipment. Execute command: call the NO.38 preset position. On condition that you didn't set limiting positions, auto scanning function will make machine continuous rotating for 360°, if you have been set left and right limiting positions, machine will scan between these two limiting positions.

For example: use a controlling keyboard to start auto scanning

- Press the key "calling preset position"
- 2) Enter number "38"
- 3) Press the key "enter" to make your command working

### 4.3.3 Delete left and right limiting positions

Use controlling equipment. Execute command: set the NO.38 preset position.

For example: use a controlling keyboard to start auto scan

- 1) Press the key "set preset position"
- 2) Enter number "38"
- 3) Press the key "enter" to make your command working

### 4.3.4 Setting horizontal auto scanning speed

About the horizontal rotating speed, this machine have 4 shifts can be selected when it's auto scanning. Operating method: use controlling keyboard or DVR, execute "set the NO.64 preset position", it's rotating speed is 40°/sec. Execute "set the NO.63 preset position", it's rotating speed is 15°/sec.

### Setting command of horizontal auto scanning speed

| Rotating | Setting command               | Rotating speed | Setting command               |
|----------|-------------------------------|----------------|-------------------------------|
| 9°/sec   | set the NO.61 preset position | 20°/sec        | set the NO.62 preset position |
| 30°/sec  | set the NO.63 preset position | 50°/sec        | set the NO.64 preset position |

For example: use a controlling keyboard to set the horizontal rotating speed as 9°/sec, when the camera is auto scan Press the key "set preset position"

- 1) Enter number "62"
- 2) Press the key "enter" to make your command working.

# 4.4 Set, use, close home place monitoring

Home place means when the speed dome without any action / operation after about 180 seconds, the camera will automatically turn itself to the home place where was set before, to monitor that fixed position.

#### 4.4.1 Turn on / off the home place monitor

- 1) Turn on: use keyboard or other controller to **call preset # 56,** then press "enter" to confirm and make it works.
- 2) Turn off: use keyboard or other controller to **set preset # 56,** then press "enter" to confirm and make it works.

#### 4.4.2 Set home place / use home place

- 1) Set home place: se keyboard or other controller to move the camera to look at the place where you want to make it to be the "home place", then press "set preset + #58".
- 2) Call home place: when the speed dome without any action / operation after about 180 seconds, the camera will automatically turn itself to the home place. Or press "call preset + #58".

# 4.5 Restore factory settings

Using controlling keyboard or DVR, execute the command: set the NO.40 preset position. After this operation, all settings with this machine will back to the factory defaults, all your setting will be deleted, except the left and right limiting positions.

For example: use a controlling keyboard to do the restore factory settings

- 1) Press the key "set preset position"
- 2) Enter number "40"
- 3) Press the key "enter" to make your command working

# 5. Camera menu setting

# 5.1 Basic operation

- Using controlling keyboard / DVR, press the key "aperture" / "iris" to open main menu (call #59 preset)
- Using controlling keyboard / DVR, press the key "zoom" to select project
- Using controlling keyboard / DVR, press the key "focus" to select project
- Factory set, focus mode is "MANUAL", this means when it zooming, it can auto focus, and when it stop zoom, the focus is lock.

#### 5.2 Menu introduction

When you enter the main menu, you will see the information as follows:

MENU TIR16
F RANGE: 5M / 3M / 1M
CAMERA ID: 000 (optional)
ID DISPLAY: OFF / ON
FOCUS: AUTO / MANUAL
ZOOM START: 01 (changeable)
ZOOM END: 23 (changeable)

**BLC: ON/OFF** 

ID: 1
FOCUS:
WHITE BALANCE:
AGC:
MODE:
MENU MODE:

IR LIGHT:

INITIALIZE: OFF

After enter the main menu, you can choose these menu items as below by the key "zoom" (the key "zoom" original function is for change the image zoom definition), or use the joystick, use "focus" to change value.

F RANGE: 5M /3M /1M-----the range of the FOCUS

CAMERA ID: 000:-----000-255(selectable by useing the key "zoom")

ID DISPLAY: ON/OFF:-----"ON" means display, "OFF" means no display(selectable by useing the key "zoom")

FOCUS: MANUAL/AUTO: -----manual zoom (defaults)/ auto zoom(selectable by useing the key "zoom")

ZOOM START: 01:-----default is 01X,(selectable by useing the key "zoom")

ZOOM END: 23:-----default is 23X,(selectable by useing the key "zoom")

BLC: ON/OFF:-----back light compensation is selectable, ON/OFF (selectable by useing the key "zoom")

RESET:----restore factory settings

EXIT:----return

ID: -----ID of every camera, in order to control all cameras more conveniently, from 1~255 FOCUS:

FOCUS MODE----AUTO: real time, default; MANU: manual focus; PUSH: find image clear point when the zoom stopping, then focus, will not focus again. (MANUAL MODE, if change zoom, focus mode will auto change to AUTO FOCUS

```
MODE; AUTO MODE, if change zoom, focus mode will auto change to MANUAL FOCUS MODE)
  FOCUS DISTANCE----5 / 20 CM / 1M
  INITIALIZE----5K / 15K / 25K / 35K / EXEC / OFF (in order to solve lens lose steps, when it focus certain times, the
module will auto check itself again, EXEC means REBOOT AND SELFCHECK)
  ZOOM START----1, means the zoom starting time of the zoom module
  ZOOM END----30, mean the biggest zoom times of the zoom module (initialization can clear this set)
  EXIT
WHITE BALANCE:
  MODE----AUTO / SPECIAL / WAWB / OUTDOOR / INDOOR
  R----1~255
  B----1~255
  EXIT
AGC:
 AGC----AUTO / MANU
  LEVEL----1~16
  BEIGHTNESS----AUTO / 1~15
  SHUTTER----AUTO / 1/50~10K
  EXIT
MODE:
  BLC----ON / OFF
  D/N----AUTO / DAY / NIGHT
  MIRROR----ON / OFF
  PROTOCOL----VISTA / PELCO D (Don't change this protocol, otherwise you can not control the PTZ anymore)
  EXIT
MENU MODE:
  LANGUAGE----CHS/ENG
  MODE----PUSH / OFF / ON
  ID----OFF / ON
  FOCUS----OFF / ON
  EXIT
IR LIGHT:
  FUNCTION (MODE)----OFF / ON
  IR LIGHT (LEVEL)----1 / 2 / 3 (IR light turn on set)
  SWITCH----OFF / ON
  ZOOM STAR----1 (changeable)
  ZOOM END----30 (changeable)
  EXIT
INITIALIZE: ON / OFF
EXIT
```

# **Indoor & Outdoor IR Low Speed Dome Camera**

### 1. Features

- 128 preset positions, 8 tour routes, can set fixed monitoring position, set stay time for preset positions.
- RS-485 communication, auto identify protocol of Pelco D / Pelco P
- Address codes range: 1~255
- Baud rate: 2400/4800/9600/19200, set by dial codes
- Horizontal rotating speed: 360° continuously, 30° /sec
- Vertical rotating speed: 20° /sec, auto flip
- Working temperature: -20° C--+75° C
- Working humidity: less than 95%
- Waterproof cover level: IP65
- Built-in constant temperature control system
- Installation methods: Hoisting installation, wall mounted installation
- Power: DC12V/ 3A power supply.

# 2. Setting address, protocol, baud rate

This camera built-in decoder board, you can control the PTZ and camera through setting address code, protocol, baud rate. The dial codes switch is external, please open the cover on the dome housing, you will see it.

## 2.1 Address setting

1~8 numbers are used to set address code of the camera (picture), setting range is 1~256, address code of every camera should be same as corresponding DVR / video matrix / control keyboard address codes. Using binary mode to set address code. Set every number "ON" means the value is "1", every numbers "OFF" means the value is "0".

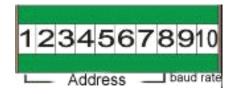

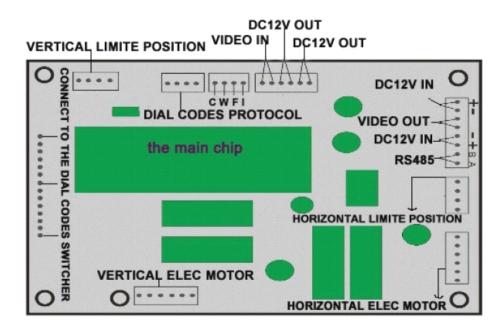

Address codes and dial codes switch sheet (Binary), calculate it according to this sheet

| Binary   | Add | Binary   | Add | Binary   | Add | Binary   | Add |
|----------|-----|----------|-----|----------|-----|----------|-----|
| 0000000  | 0   | 11110000 | 15  | 01111000 | 30  | 10110100 | 45  |
| 10000000 | 1   | 00001000 | 16  | 11111000 | 31  | 01110100 | 46  |
| 01000000 | 2   | 10001000 | 17  | 00000100 | 32  | 11110100 | 47  |
| 11000000 | 3   | 01001000 | 18  | 10000100 | 33  | 00001100 | 48  |
| 00100000 | 4   | 11001000 | 19  | 01000100 | 34  | 10001100 | 49  |
| 10100000 | 5   | 00101000 | 20  | 11000100 | 35  | 01001100 | 50  |
| 01100000 | 6   | 10101000 | 21  | 00100100 | 36  | 11001100 | 51  |
| 11100000 | 7   | 01101000 | 22  | 10100100 | 37  | 00101100 | 52  |
| 00010000 | 8   | 11101000 | 23  | 01100100 | 38  | 10101100 | 53  |
| 10010000 | 9   | 00011000 | 24  | 11100100 | 39  | 01101100 | 54  |
| 01010000 | 10  | 10011000 | 25  | 00010100 | 40  | 11101100 | 55  |
| 11010000 | 11  | 01011000 | 26  | 10010100 | 41  | 00011100 | 56  |
| 00110000 | 12  | 11011000 | 27  | 01010100 | 42  | 10011100 | 57  |
| 10110000 | 13  | 00111000 | 28  | 11010100 | 43  | 01011100 | 58  |
| 01110000 | 14  | 10111000 | 29  | 00110100 | 44  | 11011100 | 59  |

# 2.2 Baud rate setting

The 9~10 numbers of dial codes are used to set baud rate (picture 2), you can choose 2400bps / 4800bps / 9600bps / 19200bps. Set both "9" and "10" to be "ON" means the value is "1", both of them to be "OFF" means the value is "0"

Baud rate and dial codes switch matching sheet

| Dial codes | 2400 bps | 4800 bps | 9600 bps | 19200 bps |
|------------|----------|----------|----------|-----------|
| No. 9      | OFF      | ON       | OFF      | ON        |
| No. 10     | OFF      | OFF      | ON       | ON        |

Please set this baud rate according to the communication baud rate of camera controlling equipment.

# 2.3 Protocol setting

The decoder board protocol is automatic adaptive protocol, it support PELCO\_D and PELCO\_P.

# 3. Function setting

# 3.1 Set / Call preset positions

Preset position function means: set / call the camera angles positions through controlling equipment, then save these setting information in the camera by digital mode, sometimes when you need, you can use these setting informations to make the camera transfer to the preset position mode quickly.

#### 3.1.1 Set preset position

Move camera to the corresponding position, controlled by the "zoom" keys of keyboard / DVR, adjust the lens zoom and angle, then set the preset position refer to the introductions, enter a number.

For example: use a controlling keyboard to set NO.1 preset position

- 1) Press the key "set preset position"
- 2) Move control joystick to make camera in the position 1 you want

- 3) Press the key "zoom+ / zoom-", set a suitable zoom and angle for the camera
- 4) Enter a number "1"
- 5) Press the key "enter" to save the setting

Now, NO.1 preset position is OK, you can call it later, to make the camera transfer to this position quickly.

## 3.1.2 Call preset position

Refer to the call preset positions function of controlling keyboard or DVR, you can call all preset positions quickly.

For example: use a controlling keyboard to call NO.1 preset position

- 1) Press the key "call preset position"
- 2) Enter a number "1"
- 3) Press the key "enter" to make your command working

Now, camera will transfer to the NO.1 preset position quickly, and stay there with the set zoom multiples.

## 3.2 Call / Delete automatic cruise route (auto tour scan)

Automatic cruise route means: you can make the camera working automatically, if you set a cruise route, once you enter the command, camera will auto scan according to your set command, as same as your set cruise route, and it can stay in any preset position you want. This product can set 2 cruise routes (maximum: 16 preset positions per route).

#### 3.2.1 Call automatic cruise route

Control the machine through controlling keyboard or DVR. Call the NO.41 preset position, make the camera to execute the NO.1 cruise route. Call the NO.42 preset position, make the camera to execute the NO.2 cruise route. Other details please see the sheet 6.

For example: use a controlling keyboard to call NO.2 cruise route,

- 1) Press the key "call preset position"
- 2) Enter number "42"
- 3) Press the key "enter" to make your command working

Now, the machine will start the NO.2 automatic cruise route.

#### 3.2.2 Set the stay time in every preset position when the camera cruising automatically

When this camera doing its cruise route, you can set staying time at every preset position, there are 5 shifts can select, 2 / 4 / 6 / 8 / 10 seconds. Operating method: set the NO.51 preset position through controlling keyboard / DVR, the staying time is "2" seconds; set the NO.52 preset position, the staying time is "4" seconds.

# Set command of auto cruise scanning stay time

| Stay time  | Setting command           | Stay time | Setting command  |
|------------|---------------------------|-----------|------------------|
| 2 seconds  | Set NO.51 preset position | 4 seconds | Set NO.52 preset |
| 6 seconds  | Set NO.53 preset position | 8 seconds | Set NO.54 preset |
| 10 seconds | Set NO.55 preset position |           |                  |

For example: use a controlling keyboard to set the stay time to be "8 seconds"

- 1) Press the key "set preset position "
- 2) Enter number "54"
- 3) Press the key "enter" to save the setting

#### 3.2.3 Delete the automatic cruise route

This means delete all preset positions in the corresponding cruise route.

Operating method: setting the NO.41 preset position through controlling keyboard / DVR, delete the NO.1 cruise route; setting the NO.42 preset position through controlling keyboard / DVR, delete the NO.2 cruise route;

For example: use a controlling keyboard to delete the NO.3 cruise route (clean all preset positions of this route)

- 1) Press the key "setting preset position"
- 2) Enter number "43"
- 3) Press the key "enter" to make your command working

### Preset positions number of cruise route, and call / delete command

| Cruise route | Call command             | Delete command           | No. Of preset position     |
|--------------|--------------------------|--------------------------|----------------------------|
| NO.1         | Call 41# preset position | Set 41# preset position  | No. 1—16# preset position  |
| NO.2         | Call 42# preset position | Call 42# preset position | No. 17—32# preset position |
| NO.3         | Call 43# preset position | Call 43# preset position | No. 65—80# preset position |
| NO.4         | Call 44# preset position | Call 44# preset position | No. 113—128# preset        |
| NO.5         | Call 45# preset position | Call 45# preset position | No. 129—144# preset        |
| NO.6         | Call 46# preset position | Call 46# preset position | No. 145—160# preset        |
| NO.7         | Call 47# preset position | Call 47# preset position | No. 161—176# preset        |
| NO.8         | Call 48# preset position | Call 48# preset position | No. 177—192# preset        |

**NOTE:** If the preset positions appear deviation, it's probably because of the machine doing auto cruise for long time, or it's after power off just now, or some external force lead to deviation. In this case, please call the NO.34 preset position to make machine back to standard state, then you can set every function again.

# 3.3 Setting, using, deleting of Limiting positions on left and right, auto scanning

This product use electric conducting ring and photoelectricity to limit position, so the factory fault is continuous rotating for 360°. You can set the left and right limiting positions through using controlling keyboard or DVR, and can make camera scan automatically between limiting positions.

#### 3.3.1 Set left and right limiting positions

Moving the camera to right and stay at a position you want, then use controlling equipment to call a command (set the NO.35 preset position). Then move the camera to left, stay at a position you want, then use controlling equipment to call a command (set the NO.36 preset position). Now finish the setting of left and right limiting positions. This means machine only can working between these 2 points.

For example: use a controll keyboard to set limiting positions:

- 1) Press the key "set preset position "
- 2) Shake the controlling joystick to move camera to right, stay at a position you want
- 3) Enter number "35"
- 4) Press the key "enter" to save the setting
- 5) Shake the controlling joystick to move camera to left, stay at a position you want
- 6) Enter number "36"
- 7) Press the key "enter" to save the setting. Now the setting is finished.

#### 3.3.2 Start auto scanning

Use controlling equipment. Execute command: call the NO.38 preset position. On condition that you didn't set limiting positions, auto scanning function will make machine continuous rotating for 360°, if you have been set left and right limiting positions, machine will scan between these two limiting positions.

For example: use a controlling keyboard to start auto scanning

- 1) Press the key "call preset position"
- 2) Enter number "38"
- 3) Press the key "enter" to make your command working

# 3.3.3 Delete left and right limiting positions

Use controlling equipment. Execute command: set the NO.38 preset position.

For example: use a controlling keyboard to start auto scanning

- 1) Press the key "set preset position"
- 2) Enter number "38"
- 3) Press the key "enter" to make your command working

# 3.4 Restore factory settings

Using controlling keyboard or DVR, execute the command: set the NO.40 preset position.

After this operation, all settings of this machine will back to the factory defaults, all your setting will be deleted, except the left and right limiting positions.

For example: use a controlling keyboard to do the restore factory settings

- 1) Press the key "set preset position"
- 2) Enter number "40"
- 3) Press the key "enter" to make your command working

Now, all setting information of the speed dome camera are our factory defaults.

# 4. Camera menu setting

- Using controlling keyboard / DVR, press the key "aperture" / "iris" to open main menu
- Using controlling keyboard / DVR, press the key "zoom" to select project
- Using controlling keyboard / DVR, press the key "focus" to select project
- Factory setting of this machine, focus mode is "MANUAL", this means when it zoom, it can auto focus, and when it stop zoom, the focus is locking

#### 4.1 Menu introduction

When you enter the main menu, you will see the information as follows:

MENU TIR16
F RANGE: 5M / 3M / 1M
CAMERA ID: 000 (optional)
ID DISPLAY: OFF / ON
FOCUS: AUTO / MANUAL
ZOOM START: 01 (changeable)
ZOOM END: 23 (changeable)

BLC: ON/OFF

ID: 1
FOCUS:
WHITE BALANCE:
AGC:
MODE:
MENU MODE:
IR LIGHT:
WITIALIZE: OFF

```
After enter the main menu, you can choose these menu items as below by the key "zoom" (the key "zoom" original
function is for change the image zoom definition), or use the joystick, use "focus" to change value.
F RANGE: 5M /3M /1M-----the range of the FOCUS
CAMERA ID: 000:-----000-255(selectable by useing the key "zoom")
ID DISPLAY: ON/OFF:-----"ON" means display, "OFF" means no display(selectable by useing the key "zoom")
FOCUS: MANUAL/AUTO: -----manual zoom (defaults)/ auto zoom(selectable by useing the key "zoom")
ZOOM START: 01:-----default is 01X,(selectable by useing the key "zoom")
ZOOM END: 23:-----default is 23X,(selectable by useing the key "zoom")
BLC: ON/OFF:-----back light compensation is selectable.ON/OFF(selectable by useing the key "zoom")
RESET:----restore factory settings
EXIT:----return
ID: -----ID of every camera, in order to control all cameras more conveniently, from 1~255
FOCUS:
FOCUS MODE----AUTO: real time, default; MANU: manual focus; PUSH: find image clear point when the zoom stopping,
then focus, will not focus again. (MANUAL MODE, if change zoom, focus mode will auto change to AUTO FOCUS
MODE; AUTO MODE, if change zoom, focus mode will auto change to MANUAL FOCUS MODE)
  FOCUS DISTANCE----5 / 20 CM / 1M
  INITIALIZE----5K / 15K / 25K / 35K / EXEC / OFF (in order to solve lens lose steps, when it focus certain times, the
module will auto check itself again, EXEC means REBOOT AND SELFCHECK)
  ZOOM START----1, means the zoom starting time of the zoom module
  ZOOM END----30, mean the biggest zoom times of the zoom module (initialization can clear this set)
  EXIT
WHITE BALANCE:
  MODE----AUTO / SPECIAL / WAWB / OUTDOOR / INDOOR
  R----1~255
  B----1~255
  EXIT
AGC:
  AGC----AUTO / MANU
  LEVEL----1~16
  BEIGHTNESS----AUTO / 1~15
  SHUTTER----AUTO / 1/50~10K
  EXIT
MODE:
  BLC----ON / OFF
  D/N----AUTO / DAY / NIGHT
  MIRROR----ON / OFF
  PROTOCOL----VISTA / PELCO D (Don't change this protocol, otherwise you can not control the PTZ anymore)
  EXIT
MENU MODE:
  LANGUAGE----CHS/ENG
  MODE----PUSH / OFF / ON
  ID----OFF / ON
  FOCUS----OFF / ON
  EXIT
IR LIGHT:
```

FUNCTION (MODE)----OFF / ON
IR LIGHT (LEVEL)----1 / 2 / 3 (IR light turn on set)
SWITCH----OFF / ON
ZOOM STAR----1 (changeable)
ZOOM END----30 (changeable)
EXIT
INITIALIZE: ON / OFF

**EXIT** 

# **Indoor IR Medium Speed Dome Camera**

# 1. Features

- 32 preset positions, 2 tour routes, fixed monitoring position, 2 limit positions on left and right.
- RS-485 communication, auto identify protocol of Pelco D / Pelco P
- Address codes range: 1~255
- Baud rate: 2400/4800/9600/19200, set by dial codes
- Horizontal rotating range: 0° –360° continuously
- Horizontal rotating speed: 50° /sec
- Vertical rotating speed: 25° /sec
- Working temperature: -30° C--+65° C
- Working humidity: less than 95%
- Installation methods: Hoisting installation, wall mounted installation, in-ceiling mount.
- Power: DC12V/ 3A power supply.

# 2. Mounting size drawing

#### 2.1 Wall mount

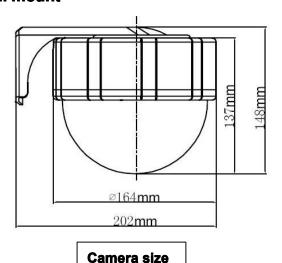

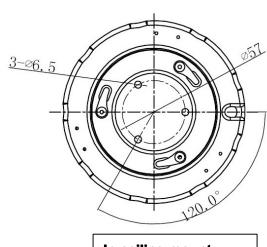

**In-ceiling mount** 

# 2.2 Hoisting mount

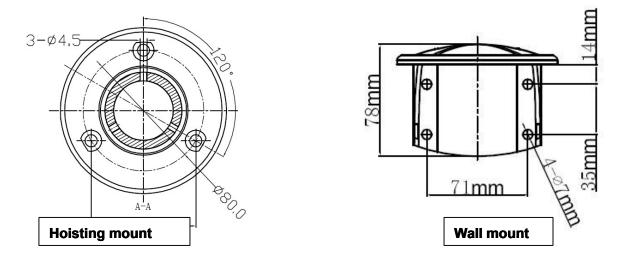

# 3. Setting address, protocol, baud rate, horizontal rotating speed

This dome camera has built-in decoder board, you can control the PTZ and camera through setting address codes, protocol, baud rate. The dial codes switch is internal, please open the dome cover to find dial codes of ten numbers.

# 3.1 Address setting

1~8 numbers are used to setaddress codes of the camera, setting range is 1~256, address codes of every camera should be same as corresponding DVR / video matrix / control keyboard address codes. Using binary mode to set address codes. Set every number are "ON" means the value is "1", every numbers are "OFF" means the value is "0"

DC12V OUT

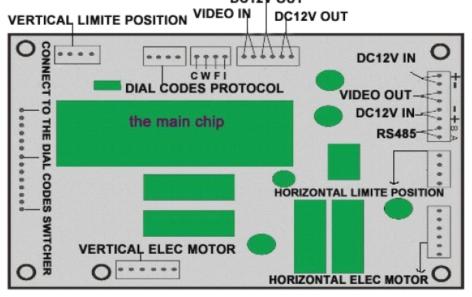

Address codes and dial codes switch sheet (Binary), calculate it according to this sheet

| Binary   | Add | Binary   | Add | Binary   | Add | Binary   | Add |
|----------|-----|----------|-----|----------|-----|----------|-----|
| 0000000  | 0   | 11110000 | 15  | 01111000 | 30  | 10110100 | 45  |
| 10000000 | 1   | 00001000 | 16  | 11111000 | 31  | 01110100 | 46  |
| 01000000 | 2   | 10001000 | 17  | 00000100 | 32  | 11110100 | 47  |
| 11000000 | 3   | 01001000 | 18  | 10000100 | 33  | 00001100 | 48  |
| 00100000 | 4   | 11001000 | 19  | 01000100 | 34  | 10001100 | 49  |
| 10100000 | 5   | 00101000 | 20  | 11000100 | 35  | 01001100 | 50  |
| 01100000 | 6   | 10101000 | 21  | 00100100 | 36  | 11001100 | 51  |
| 11100000 | 7   | 01101000 | 22  | 10100100 | 37  | 00101100 | 52  |
| 00010000 | 8   | 11101000 | 23  | 01100100 | 38  | 10101100 | 53  |
| 10010000 | 9   | 00011000 | 24  | 11100100 | 39  | 01101100 | 54  |
| 01010000 | 10  | 10011000 | 25  | 00010100 | 40  | 11101100 | 55  |
| 11010000 | 11  | 01011000 | 26  | 10010100 | 41  | 00011100 | 56  |
| 00110000 | 12  | 11011000 | 27  | 01010100 | 42  | 10011100 | 57  |
| 10110000 | 13  | 00111000 | 28  | 11010100 | 43  | 01011100 | 58  |
| 01110000 | 14  | 10111000 | 29  | 00110100 | 44  | 11011100 | 59  |

# 3.2 Baud rate setting

The 9~10 numbers of dial codes are used to set baud rate (picture 2), you can choose 2400bps / 4800bps / 9600bps / 19200bps. Set both "9" and "10" to be "ON" means the value is "1", both of them to be "OFF" means the value is "0".

Baud rate and dial codes switch matching sheet

| Dial codes | 2400 bps | 4800 bps | 9600 bps | 19200 bps |
|------------|----------|----------|----------|-----------|
| No. 9      | OFF      | ON       | OFF      | ON        |
| No. 10     | OFF      | OFF      | ON       | ON        |

Please set this baud rate according to the communication baud rate of camera controlling equipment.

# 3.3 Protocol setting

The decoder board protocol is automatic adaptive protocol, it support PELCO D and PELCO P.

# 4. Function setting

# 4.1 Set / Call preset positions

Preset position function means: set / call the camera angles positions through controlling equipment, then save these setting information in the camera by digital mode, sometimes when you need, you can use these setting informations to make the camera transfer to the preset position mode quickly. This machine can set 128 preset positions.

#### 4.1.1 Set preset position

Move camera to the corresponding position, controlled by the "zoom" keys of keyboard / DVR, adjust the lens zoom and angle, then set the preset position refer to the introductions, enter a number.

For example: use a controlling keyboard to set NO.1 preset position

- A. Press the key "set preset position"
- B. Move control joystick to make camera in the position 1 you want
- C. Press the key "zoom+ / zoom-", set a suitable zoom and angle for the camera
- D. Enter a number "1"
- E. Press the key "enter" to save the setting. Now, NO.1 preset position is OK, you can call it later, to make the camera transfer to this position quickly.

#### 4.1.2 Call preset position

Refer to the calling preset positions function introductions of controlling keyboard or DVR, you can call all preset positions guickly.

For example: use a controlling keyboard to call NO.1 preset position

- A. Press the key "calling preset position"
- B. Enter a number "1"
- C. Press the key "enter" to make your order working. Now, camera will transfer to the NO.1 preset position quickly, and stay there with the set zoom multiples.

### 4.2 Call / Delete automatic cruise route

Automatic cruise route means: you can make the camera working automatically, if you set a cruise route, once you enter the order, camera will auto scan according to your set order, as same as your set cruise route, and it can stay in any preset position you want. This product can set 8 cruise routes (maximum: 16 preset positions per route).

#### 4.2.1 Call automatic cruise route

Control the machine through controlling keyboard or DVR. Calling the NO.41 preset position, make the camera to execute the NO.1 cruise route. Calling the NO.42 preset position, make the camera to execute the NO.2 cruise route. Other details please see the sheet 6.

For example: use a controlling keyboard to call NO.2 cruise route,

- A. Press the key "calling preset position"
- B. Enter number "42"
- C. Press the key "enter" to make your order working. Now, the machine will start the NO.2 automatic cruise route.

#### 4.2.2 Set the stay time in every preset position when the camera cruising automatically

When this camera doing its cruise route, you can set staying time at every preset position, there are 5 shifts can select, 2 / 4 / 6 / 8 / 10 seconds. Operating method: set the NO.51 preset position through controlling keyboard / DVR, the staying time is "2" seconds; set the NO.52 preset position, the staying time is "4" seconds.

#### setting order of auto cruise scanning stay time

| Stay time  | Setting order             | Stay time | Setting order    |
|------------|---------------------------|-----------|------------------|
| 2 seconds  | Set NO.51 preset position | 4 seconds | Set NO.52 preset |
| 6 seconds  | Set NO.53 preset position | 8 seconds | Set NO.54 preset |
| 10 seconds | Set NO.55 preset position |           |                  |

For example: use a controlling keyboard to set the stay time to be "8 seconds"

- A. Press the key "set preset position "
- B. Enter number "54"
- C. Press the key "enter" to save the setting

#### 4.2.3 Delete the automatic cruise route

This means delete all preset positions in the corresponding cruise route.

Operating method: setting the NO.41 preset position through controlling keyboard / DVR, delete the NO.1 cruise route; setting the NO.42 preset position through controlling keyboard / DVR, delete the NO.2 cruise route; Other details please see the sheet.

For example: use a controlling keyboard to delete the NO.3 cruise route (clean all preset positions of this route)

- A. Press the key "setting preset position"
- B. Enter number "43"
- C. Press the key "enter" to make your order working

#### Preset positions number of cruise route, and calling / delete command

| Cruise route | Call command             | Delete command           | No. Of preset position     |
|--------------|--------------------------|--------------------------|----------------------------|
| NO.1         | Call 41# preset position | Set 41# preset position  | No. 1—16# preset position  |
| NO.2         | Call 42# preset position | Call 42# preset position | No. 17—32# preset position |
| NO.3         | Call 43# preset position | Call 43# preset position | No. 65—80# preset position |
| NO.4         | Call 44# preset position | Call 44# preset position | No. 113—128# preset        |
| NO.5         | Call 45# preset position | Call 45# preset position | No. 129—144# preset        |
| NO.6         | Call 46# preset position | Call 46# preset position | No. 145—160# preset        |
| NO.7         | Call 47# preset position | Call 47# preset position | No. 161—176# preset        |
| NO.8         | Call 48# preset position | Call 48# preset position | No. 177—192# preset        |

**NOTE:** If the preset positions appear deviation, it's probably because of the machine doing auto cruise for long time, or it's after power off just now, or some external force lead to deviation. In this case, please call the NO.34 preset position to make machine back to standard state, then you can set every function again.

# 4.3 Set, use, delete of Limit positions on left and right, auto scanning, scanning speed

This product use electric conducting ring and photoelectricity to limit position, so the factory fault is continuous rotating for 360°. You can set the left and right limiting positions through using controlling keyboard or DVR, and can make camera scan automatically between limiting positions.

### 4.3.1 Set left and right limiting positions

Moving the camera to right, stay at a position you want, then use controlling equipment to call a order: set the NO.35 preset position. Then, moving the camera to left, stay at a position you want, then use controlling equipment to call a order: set the NO.36 preset position. Now finish the setting of left and right limiting positions. This means machine only can working between these 2 points.

For example: use a controlling keyboard to set left and right limiting positions

- A. Press the key "set preset position "
- B. Shake the controlling joystick to move camera to right, stay at a position you want
- C. Enter number "35"
- D. Press the key "enter" to save the setting
- E. Shake the controlling joystick to move camera to left, stay at a position you want
- F. Enter number "36"
- G. Press the key "enter" to save the setting. Now the setting is finished.

### 4.3.2 Start auto scanning

Use controlling equipment. Execute order: call the NO.38 preset position. On condition that you didn't set limiting positions, auto scanning function will make machine continuous rotating for 360°, if you have been set left and right limiting positions, machine will scan between these two limiting positions.

For example: use a controlling keyboard to start auto scanning

- A. Press the key "calling preset position"
- B. Enter number "38"
- C. Press the key "enter" to make your order working

### 4.3.3 Delete left and right limiting positions

Use controlling equipment. Execute order: set the NO.38 preset position.

For example: use a controlling keyboard to start auto scanning

- A. Press the key "set preset position"
- B. Enter number "38"
- C. Press the key "enter" to make your order working

### 4.3.4 Setting horizontal auto scanning speed

About the horizontal rotating speed, this machine have 4 shifts can be selected when it's auto scanning. Operating method: use controlling keyboard or DVR, execute "set the NO.64 preset position", it's rotating speed is 40°/sec. Execute "set the NO.63 preset position", it's rotating speed is 15°/sec. Other order details please refer to sheet.

### setting order of horizontal auto scanning speed

| Rotating speed | Setting command               | Rotating speed | Setting command               |
|----------------|-------------------------------|----------------|-------------------------------|
| 6°/sec         | set the NO.61 preset position | 9°/sec         | set the NO.62 preset position |
| 15°/sec        | set the NO.63 preset position | 40°/sec        | set the NO.64 preset position |

For example: use a controlling keyboard to set the horizontal rotating speed as 9°/sec, when the camera is auto canning.

- A. Press the key "set preset position"
- B. Enter number "62"
- C. Press the key "enter" to make your order working.

# 4.4 Setting, open, call and close the fixed position (home place)

This product have fixed monitoring position, if you call the "home place" function, when the camera have no any operation after 180 seconds, it will auto rotate to the set fixed position to monitoring the place.

# 4.4.1 Open and close the home place

Call: call the "NO.56 preset" Close: set the "NO.56 preset"

#### 4.4.2 Set and call the home place

Set: move the camera to the position you want, then set "the NO.58 preset", save the set, this means you set the present position as the home place.

Call: call "the NO.58 preset", then the camera will auto move to the home place that you already set before. If the camera have no any operation after 180 seconds, it also will auto start to run the home place monitoring.

# 4.5 Restore factory settings

Using controlling keyboard or DVR, execute the order: set the NO.40 preset position. After this operation, all

settings with this machine will back to the factory defaults, all your setting will be deleted, except the left and right limiting positions.

For example: use a controlling keyboard to do the restore factory settings

- A. Press the key "set preset position"
- B. Enter number "40"
- C. Press the key "enter" to make your order working

# 5. Camera menu setting

# 5.1 Basic operation

- A. Using controlling keyboard / DVR, press the key "aperture" / "iris" to open main menu
- B. Using controlling keyboard / DVR, press the key "zoom" to select project
- C. Using controlling keyboard / DVR, press the key "focus" to select project
- D. Factory setting of this machine, focus mode is "MANUAL", this means when it zoom, it can auto focus, and when it stop zoom, the focus is locking

#### 5.2 Menu introduction

Press the key "aperture" / "iris" to open main menu, you will see menu as below:

CAMERA ID

ID DISPLAY: ON/OFF FOCUS: MANUAL/AUTO

ZOOM START: 01 ZOOM END: 30 BLC: ON/OFF

RESET

# 5.3 Menu setting

MENU-----(enter the main menu)

CAMERA ID: 000----(the ID number of this machine is "000~255")

ID DISPLAY: ON / OFF---- ("ON" means display ID number, "OFF" means not to display ID number)

FOCUS: MANUAL/AUTO----(two focus modes)

ZOOM START: 01----(zoom starting value) factory default is 1X, if you change this value to be "5", then the zoom starting value of this machine will change to be 5X

ZOOM END: 30----(zoom ending value) factory default is 30X, if you change this value to be "20", then the zoom ending value of this machine will change to be 20X

BLC: ON / OFF---- (back light compensation) open / close

RESET: (restore to the factory setting)

# Indoor & Outdoor Normal Medium Speed Dome Camera (W/O IR)

# 1. Features

- 128 preset, 8 tour routes, 1 fixed position, can set stay time for preset positions and Ilimit positions on left and right.
- RS-485 communication, auto identify protocol of Pelco D / Pelco P
- Address codes range: 1~255
- Baud rate: 2400/4800/9600/19200, set by dial codes
- Horizontal rotating speed: 360° continuously, 100° /sec
- Vertical rotating speed: 50° /sec, auto flip
- Working temperature: -20° C--+75° C
- Working humidity: less than 95%
- Waterproof cover level: IP65
- Installation methods: Hoisting installation, wall mounted installation
- Power: DC12V/ 5A power supply.

# 2. Mounting size drawing

2.1 Wall mount

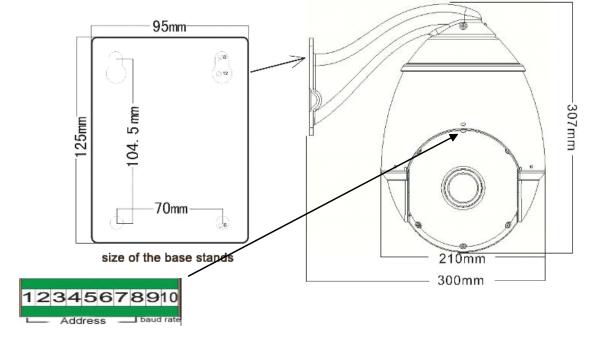

# 2.2 Hoisting mount

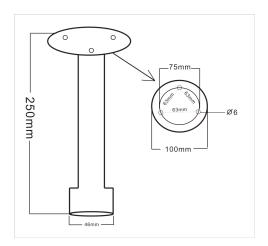

# 3. Setting address, protocol, baud rate, horizontal rotating speed

This dome camera have built-in decoder board, you can control the PTZ and camera through setting address codes, protocol, baud rate. The dial codes switch is external, please open the small cover on the ball, then you will see dial codes of ten numbers.

# 3.1 Address setting

1~8 numbers are used to setting address code of the camera (picture), setting range is 1~255, address code of every camera should be same as corresponding DVR / video matrix / control keyboard address code. Using binary mode to set address codes. Set every number are "ON" means the value is "1", every numbers are "OFF" means the value is "0" (see the picture & sheet)

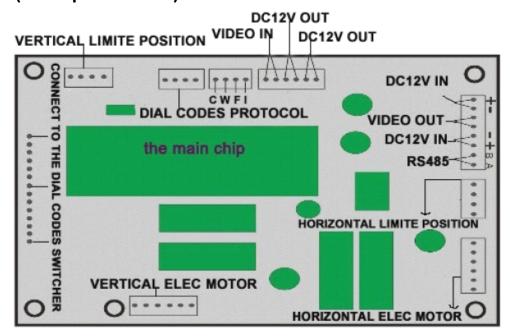

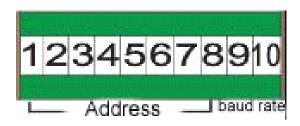

Address codes and dial codes switch sheet(Binary), calculate it according to this sheet

| Binary   | Add | Binary   | Add | Binary   | Add | Binary   | Add |
|----------|-----|----------|-----|----------|-----|----------|-----|
| 0000000  | 0   | 11110000 | 15  | 01111000 | 30  | 10110100 | 45  |
| 10000000 | 1   | 00001000 | 16  | 11111000 | 31  | 01110100 | 46  |
| 01000000 | 2   | 10001000 | 17  | 00000100 | 32  | 11110100 | 47  |
| 11000000 | 3   | 01001000 | 18  | 10000100 | 33  | 00001100 | 48  |
| 00100000 | 4   | 11001000 | 19  | 01000100 | 34  | 10001100 | 49  |
| 10100000 | 5   | 00101000 | 20  | 11000100 | 35  | 01001100 | 50  |
| 01100000 | 6   | 10101000 | 21  | 00100100 | 36  | 11001100 | 51  |
| 11100000 | 7   | 01101000 | 22  | 10100100 | 37  | 00101100 | 52  |
| 00010000 | 8   | 11101000 | 23  | 01100100 | 38  | 10101100 | 53  |

| 10010000 | 9  | 00011000 | 24 | 11100100 | 39 | 01101100 | 54 |
|----------|----|----------|----|----------|----|----------|----|
| 01010000 | 10 | 10011000 | 25 | 00010100 | 40 | 11101100 | 55 |
| 11010000 | 11 | 01011000 | 26 | 10010100 | 41 | 00011100 | 56 |
| 00110000 | 12 | 11011000 | 27 | 01010100 | 42 | 10011100 | 57 |
| 10110000 | 13 | 00111000 | 28 | 11010100 | 43 | 01011100 | 58 |
| 01110000 | 14 | 10111000 | 29 | 00110100 | 44 | 11011100 | 59 |

## 3.2 Baud rate setting

The 9~10 numbers of dial codes are used to set baud rate (picture 2), you can choose 2400bps / 4800bps / 9600bps / 19200bps. Set both "9" and "10" to be "ON" means the value is "1", both of them to be "OFF" means the value is "0"

### Baud rate and dial codes switch matching sheet

| Dial codes | 2400 bps | 4800 bps | 9600 bps | 19200 bps |
|------------|----------|----------|----------|-----------|
| No. 9      | OFF      | ON       | OFF      | ON        |
| No. 10     | OFF      | OFF      | ON       | ON        |

Please set this baud rate according to the communication baud rate of camera controlling equipment.

# 3.3 Protocol setting

The decoder board protocol is automatic adaptive protocol, it support PELCO\_D and PELCO\_P.

# 4. Function setting

# 4.1 Set / Call preset positions

Preset position function means: set / call the camera angles positions through controlling equipment, then save these setting information in the camera by digital mode, sometimes when you need, you can use these setting informations to make the camera transfer to the preset position mode quickly. This machine can set 128 preset positions.

#### 4.1.1 Set preset position

Move camera to the corresponding position, controlled by the "zoom" keys of keyboard / DVR, adjust the lens zoom and angle, then set the preset position refer to the introductions, enter a number.

For example: use a controlling keyboard to set NO.1 preset position

- 9) Press the key "set preset position"
- 10) Move control joystick to make camera in the position 1 you want
- 11) Press the key "zoom+ / zoom-", set a suitable zoom and angle for the camera
- 12) Enter a number "1"
- 13) Press the key "enter" to save the setting

Now, NO.1 preset position is OK, you can call it later, to make the camera transfer to this position quickly.

#### 4.1.2 Call preset position

Refer to the call preset positions function, you can call all preset positions guickly.

For example: use a controlling keyboard to call NO.1 preset position

- 14) Press the key "calling preset position"
- 15) Enter a number "1"
- 16) Press the key "enter" to make your command working

Now, camera will transfer to the NO.1 preset position quickly, and stay there with the set zoom multiples.

### 4.2 Call / Delete automatic cruise route

Automatic cruise route means: you can make the camera working automatically, if you set a cruise route, once you enter the command, camera will auto scan according to your set command, as same as your set cruise route, and it can stay in any preset position you want. This product can set 8 cruise routes (maximum: 16 preset positions per route).

#### 4.2.1 Call automatic cruise route

Control the machine through controlling keyboard or DVR. Calling the NO.41 preset position, make the camera to execute the NO.1 cruise route. Calling the NO.42 preset position, make the camera to execute the NO.2 cruise route. Other details please see the sheet 6.

For example: use a controlling keyboard to call NO.2 cruise route,

- D. Press the key "calling preset position"
- E. Enter number "42"
- F. Press the key "enter" to make your command working

Now, the machine will start the NO.2 automatic cruise route.

### 4.2.2 Set the stay time in every preset position when the camera cruising automatically

When this camera doing its cruise route, you can set staying time at every preset position, there are 5 shifts can select, 2 / 4 / 6 / 8 / 10 seconds. Operating method: set the NO.51 preset position through controlling keyboard / DVR, the staying time is "2" seconds; set the NO.52 preset position, the staying time is "4" seconds.

### setting command of auto cruise scan stay time

| Stay time | Setting command           | Stay time | Setting command           |
|-----------|---------------------------|-----------|---------------------------|
| 2 seconds | Set NO.51 preset position | 4 seconds | Set NO.52 preset position |
| 6 seconds | Set NO.53 preset position | 8 seconds | Set NO.54 preset position |
| 10        | Set NO.55 preset position |           |                           |
| seconds   | Set NO.33 preset position |           |                           |

For example: use a controlling keyboard to set the stay time to be "8 seconds"

- 4) Press the key "set preset position "
- 5) Enter number "54"
- 6) Press the key "enter" to save the setting

#### 4.2.3 Delete the automatic cruise route

This means delete all preset positions in the corresponding cruise route.

Operating method: setting the NO.41 preset position through controlling keyboard / DVR, delete the NO.1 cruise route; setting the NO.42 preset position through controlling keyboard / DVR, delete the NO.2 cruise route.

For example: use a controlling keyboard to delete the NO.3 cruise route (clean all preset positions of this route)

- 4) Press the key "setting preset position"
- 5) Enter number "43"
- 6) Press the key "enter" to make your command working

### Preset positions number of cruise route, and call / delete command

| NO.1 | Call 41# preset position | Set 41# preset  | No. 1—16# preset position  |
|------|--------------------------|-----------------|----------------------------|
| NO.2 | Call 42# preset position | Call 42# preset | No. 17—32# preset position |
| NO.3 | Call 43# preset position | Call 43# preset | No. 65—80# preset position |
| NO.4 | Call 44# preset position | Call 44# preset | No. 113—128# preset        |
| NO.5 | Call 45# preset position | Call 45# preset | No. 129—144# preset        |
| NO.6 | Call 46# preset position | Call 46# preset | No. 145—160# preset        |
| NO.7 | Call 47# preset position | Call 47# preset | No. 161—176# preset        |
| NO.8 | Call 48# preset position | Call 48# preset | No. 177—192# preset        |

**NOTE:** If the preset positions appear deviation, it's probably because of the machine doing auto cruise for long time, or it's after power off just now, or some external force lead to deviation. In this case, please call the NO.34 preset position to make machine back to standard state, then you can set every function again.

# 4.3 Set / use / delete Limiting Positions at left & right / auto scan / scan speed

This product use electric conducting ring and photoelectricity to limit position, so the factory fault is continuous rotating for 360°. You can set the left and right limiting positions through using controlling keyboard or DVR, and can make camera scan automatically between limiting positions.

### 4.3.1 Set left and right limiting positions

Moving the camera to right, stay at a position you want, then use controlling equipment to call a command: set the NO.35 preset position. Then, moving the camera to left, stay at a position you want, then use controlling equipment to call a command: set the NO.36 preset position. Now finish the setting of left and right limiting positions. This means machine only can working between these 2 points.

For example: use a controlling keyboard to set left and right limiting positions

- 8) Press the key "set preset position "
- 9) Shake the controlling joystick to move camera to right, stay at a position you want
- 10) Enter number "35"
- 11) Press the key "enter" to save the setting
- 12) Shake the controlling joystick to move camera to left, stay at a position you want
- 13) Enter number "36"
- 14) Press the key "enter" to save the setting. Now the setting is finished.

#### 4.3.2 Start auto scanning

Use controlling equipment. Execute command: call the NO.38 preset position. On condition that you didn't set limiting positions, auto scanning function will make machine continuous rotating for 360°, if you have been set left and right limiting positions, machine will scan between these two limiting positions.

For example: use a controlling keyboard to start auto scanning

- 4) Press the key "calling preset position"
- 5) Enter number "38"
- 6) Press the key "enter" to make your command working

#### 4.3.3 Delete left and right limiting positions

Use controlling equipment. Execute command: set the NO.38 preset position.

For example: use a controlling keyboard to start auto scan

- 4) Press the key "set preset position"
- 5) Enter number "38"
- 6) Press the key "enter" to make your command working

# 4.3.4 Setting horizontal auto scanning speed

About the horizontal rotating speed, this machine have 4 shifts can be selected when it's auto scanning. Operating method: use controlling keyboard or DVR, execute "set the NO.64 preset position", it's rotating speed is 40°/sec. Execute "set the NO.63 preset position", it's rotating speed is 15°/sec.

### Setting command of horizontal auto scanning speed

| Rotating | Setting command               | Rotating speed | Setting command               |
|----------|-------------------------------|----------------|-------------------------------|
| 9°/sec   | set the NO.61 preset position | 20°/sec        | set the NO.62 preset position |
| 30°/sec  | set the NO.63 preset position | 50°/sec        | set the NO.64 preset position |

For example: use a controlling keyboard to set the horizontal rotating speed as 9°/sec, when the camera is auto scan Press the key "set preset position"

- 3) Enter number "62"
- 4) Press the key "enter" to make your command working.

# 4.4 Set, use, close home place monitoring

Home place means when the speed dome without any action / operation after about 180 seconds, the camera will automatically turn itself to the home place where was set before, to monitor that fixed position.

### 4.4.1 Turn on / off the home place monitor

- 3) Turn on: use keyboard or other controller to call preset # 56, then press "enter" to confirm and make it works.
- 4) Turn off: use keyboard or other controller to **set preset # 56,** then press "enter" to confirm and make it works.

#### 4.4.2 Set home place / use home place

- 3) Set home place: se keyboard or other controller to move the camera to look at the place where you want to make it to be the "home place", then press "set preset + #58".
- 4) Call home place: when the speed dome without any action / operation after about 180 seconds, the camera will automatically turn itself to the home place. Or press "call preset + #58".

# 4.5 Restore factory settings

Using controlling keyboard or DVR, execute the command: set the NO.40 preset position. After this operation, all settings with this machine will back to the factory defaults, all your setting will be deleted, except the left and right limiting positions.

For example: use a controlling keyboard to do the restore factory settings

- 4) Press the key "set preset position"
- 5) Enter number "40"
- 6) Press the key "enter" to make your command working

# 5. Camera menu setting

# 5.1 Basic operation

- Using controlling keyboard / DVR, press the key "aperture" / "iris" to open main menu (call #59 preset)
- Using controlling keyboard / DVR, press the key "zoom" to select project
- Using controlling keyboard / DVR, press the key "focus" to select project
- Factory set, focus mode is "MANUAL", this means when it zooming, it can auto focus, and when it stop zoom, the focus is lock.

#### 5.2 Menu introduction

When you enter the main menu, you will see the information as follows:

MENU TIR16
F RANGE: 5M / 3M / 1M
CAMERA ID: 000 (optional)
ID DISPLAY: OFF / ON
FOCUS: AUTO / MANUAL
ZOOM START: 01 (changeable)
ZOOM END: 23 (changeable)
BLC: ON/OFF

ID: 1
FOCUS:
WHITE BALANCE:
AGC:
MODE:
MENU MODE:
IR LIGHT:
WITIALIZE: OFF

After enter the main menu, you can choose these menu items as below by the key "zoom" (the key "zoom" original function is for change the image zoom definition), or use the joystick, use "focus" to change value.

F RANGE: 5M /3M /1M-----the range of the FOCUS

CAMERA ID: 000:-----000-255(selectable by useing the key "zoom")

ID DISPLAY: ON/OFF:-----"ON" means display, "OFF" means no display(selectable by useing the key "zoom")

FOCUS: MANUAL/AUTO: -----manual zoom (defaults)/ auto zoom(selectable by useing the key "zoom")

ZOOM START: 01:-----default is 01X,(selectable by useing the key "zoom")

ZOOM END: 23:-----default is 23X,(selectable by useing the key "zoom")

BLC: ON/OFF:-----back light compensation is selectable, ON/OFF (selectable by useing the key "zoom")

RESET:----restore factory settings

EXIT:----return

ID: -----ID of every camera, in order to control all cameras more conveniently, from 1~255 FOCUS:

FOCUS MODE----AUTO: real time, default; MANU: manual focus; PUSH: find image clear point when the zoom stopping, then focus, will not focus again. (MANUAL MODE, if change zoom, focus mode will auto change to AUTO FOCUS MODE; AUTO MODE, if change zoom, focus mode will auto change to MANUAL FOCUS MODE)

FOCUS DISTANCE----5 / 20 CM / 1M

INITIALIZE----5K / 15K / 25K / 35K / EXEC / OFF (in order to solve lens lose steps, when it focus certain times, the module will auto check itself again, EXEC means REBOOT AND SELFCHECK)

ZOOM START----1, means the zoom starting time of the zoom module

ZOOM END----30, mean the biggest zoom times of the zoom module (initialization can clear this set)

**EXIT** 

WHITE BALANCE:

MODE----AUTO / SPECIAL / WAWB / OUTDOOR / INDOOR

R----1~255

B----1~255

**EXIT** 

AGC:

AGC----AUTO / MANU

```
LEVEL----1~16
 BEIGHTNESS----AUTO / 1~15
 SHUTTER----AUTO / 1/50~10K
 EXIT
MODE:
 BLC----ON / OFF
 D/N----AUTO / DAY / NIGHT
 MIRROR----ON / OFF
 PROTOCOL----VISTA / PELCO D (Don't change this protocol, otherwise you can not control the PTZ anymore)
 EXIT
MENU MODE:
 LANGUAGE----CHS/ENG
 MODE----PUSH / OFF / ON
 ID----OFF / ON
 FOCUS----OFF / ON
 EXIT
IR LIGHT:
 FUNCTION (MODE)----OFF / ON
 IR LIGHT (LEVEL)----1 / 2 / 3 (IR light turn on set)
 SWITCH----OFF / ON
 ZOOM STAR----1 (changeable)
 ZOOM END----30 (changeable)
 EXIT
INITIALIZE: ON / OFF
EXIT
```

### Clean the dome cover

- A, In order to get image with high definition, please clean the dome cover with gloves regularly. Please dismount the cover carefully, don't be hurt, and keep your hands be dry, the sweat maybe will erode the cover.
- B, Please use dry cloth.
- C, Please use neutral cleaner.

# **Notes for maintain**

- 1. Check every power sockets about every camera regularly.
- 2. Ensure every power voltage is stable.
- 3. Set obvious mark for camera which installed in a low position, remind else people who isn't monitor worker don not to touch or move it.
- 4. Arrange a special person to manage the monitoring equipments, forbid other person to use it.
- 5. Should shut off the power of monitoring equipments, when the monitoring center have no person every evening.
- 6. Maintain the machine regularly.

# **Lightning protection**

This products use TVS lightning protecting technology, it can protect the equipment in these situations: momentary lightning striking power voltage below 1.5W, electrical surge and other pulse signal. But, if you installed the machine outdoor, should consider practical situations, should ensure the electrical security, and do necessary protecting measures. Like this picture:

- Signal transfer wires should stay away from high voltage equipment or wires at least 50m distance;
- Wiring outdoor should choose to along under house eaves;
- In the open zoom, please use sealed steel tube to cover land and wiring, and use the steel tube to touch the land, forbid to wiring in the air;
- In strong thunderstorm area, or high voltage area (like high voltage substation), must install special powerful lightning protecting equipment, and lightning rod, and all these equipments must be installed by professional worker;
- The system must be electrical bonding, the earthing device must meet all professional demands both of system and electricity, and don't connect to strong electrical net wires. When the system earthing alone, the impedance of earthing device should be less than 4Ω, cross sectional area of earthing conducting wires must be smaller than 25mm.

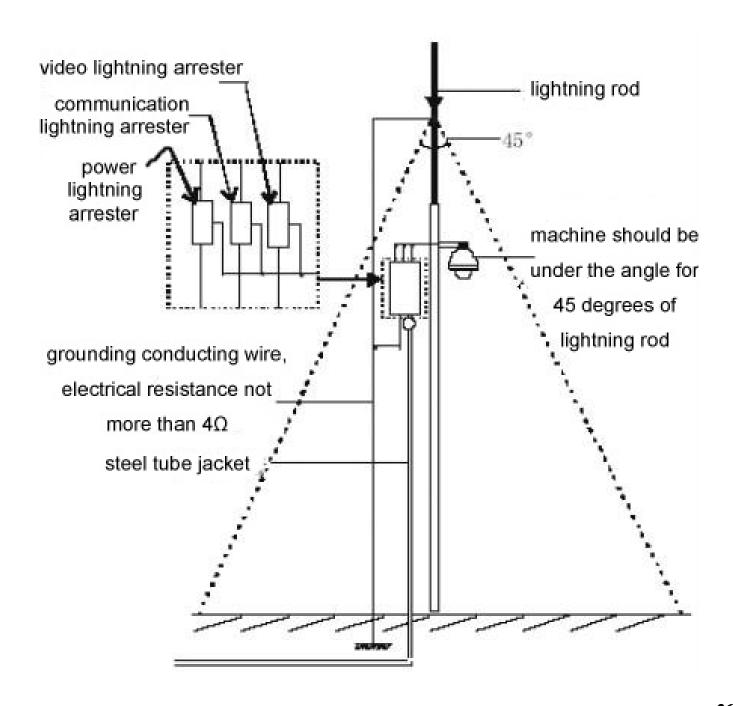

# Simple sheet for check faults

| Faults                                                                              | Possible reasons                                                         | Solution                                                    |
|-------------------------------------------------------------------------------------|--------------------------------------------------------------------------|-------------------------------------------------------------|
| Power on, but no action, no image, indicating lights off.                           | Power wires connected wrong                                              | Correct                                                     |
|                                                                                     | Power damaged                                                            | Change                                                      |
|                                                                                     | Power is not right                                                       | Change                                                      |
|                                                                                     | Power wires are poor connection                                          | Rule out                                                    |
| Power on, camera can check itself and display the image, but you can't control it   | Address codes, baud rate are wrong                                       | Reset the address codes and baud rate                       |
|                                                                                     | Wrong protocol                                                           | Correct                                                     |
|                                                                                     | RS485 wires connected wrong or damaged                                   | Check RS485wires connection                                 |
| Self-check is<br>abnormal, have image<br>but with electrical<br>motor working voice | Machine faults                                                           | Repair                                                      |
|                                                                                     | Camera is crooked                                                        | Move and adjust its position                                |
|                                                                                     | Power is not enough                                                      | Change the power                                            |
| Image is unstable                                                                   | Video wires are poor connection                                          | Rule out                                                    |
|                                                                                     | Power is not enough                                                      | Change the power                                            |
|                                                                                     | Video route is bearing interruption                                      | Rule out                                                    |
| image is unclear                                                                    | Camera is manual zoom mode                                               | Change to auto zoom mode                                    |
|                                                                                     | The dome cover is dirty                                                  | Clean the dome cover                                        |
| Bad controlling                                                                     | Power is not enough                                                      | Change power, you'd better put the power near to the camera |
|                                                                                     | Check the farthest camera's controlling resistance, see if it added into | Add the resistance                                          |
|                                                                                     | The distance is too long, 485 signal are cut down                        | Use the twisted pair or add the diameter of the wire        |
|                                                                                     | Wrong operating method lead to out of the control                        | Power off and reboot                                        |

# **SONY zoom module menu for reference:**

| M.FOCUS (OFF / ON)manual focus;                 | M.SHUTTER (OFF / ON) manual shutter       |
|-------------------------------------------------|-------------------------------------------|
| M.IRIS (OFF / ON) manual iris;                  | NIGHT (OFF / ON)auto night vision mode    |
| A.SBLC (OFF / ON)super back light compensation; | BRIGHT (ADJ) brightness adjustable        |
| WBMODEwhite balance mode (6 optional);          | R.GAIN (OFF / ON. ADJ)red gain adjustable |
| B.GAIN (OFF / ON.ADJ)blue gain adjustable;      | SHARP (ADJ) sharp adjustable              |
| ALARMalarm (13 modes optional);                 | P.ZONE 1 (ON - POS - SIZE - OFF)privacy   |
| zones                                           |                                           |
| P.ZONE 2 (ON - POS - SIZE - OFF)privacy zones;  | Z.OSD (OFF / ON)zoom displayed on the     |
| screen                                          |                                           |
| D.ZOOM (OFF / ON)digital zoom;                  | H.INVERT (OFF / ON)horizontal invert      |
| V.INVERT (OFF / ON)vertical invert;             | P.EFFECTpicture effect (negative / B&W /  |

OFF)

F.LIMIT (00~12)----focus limit; SPEED (00~07)----zoom speed

2P.ZOOM (OFF / ON)----2 points zoom; L.INIT (SET)----lens initialization

FREEZE (OFF / ON); FACTORY.SET (SET)

RS 485 COMMUNICATION INTERFACE (OFF / ON)

#### LG zoom module menu for reference:

#### **FOCUS SET**

FOCUS MODE:AUTO / KEY / TRIGGER / MANUAL; FOCUS RANGE: 50CM / 1M / 3M / 5M

ZOOM START: X1 ~X22; ZOOM STP: X2~X276 / X324 / X396 / X444
ZOOM SPEED: SLOW / MID / HIGH; ZOOM MODE: AUTO / MANUAL / FIXED AUTO

INITIAL SET; BACK / EXIT: PREVIOUS MENU / MAIN OPTION / END

#### **EXPOSURE SET**

IRIS: AUTO / MANUAL; AGC: OFF / LOW / MID / HIGH

WDR / BLC: OFF / WDR / BLC / STRONG LIGHT RESTRAINT;

BRIGHTNESS: 0~100;

SHUTTER: X512 / X2 / AUTO / OFF / ANTI-FLICKER / 1/160 / 1/90000

SENS-UP: OFF / AUTP / X2~ / AUTO / X128

INITIAL SET: EXIT / BACK TO PREVIOUS MENU / BACK TO MAIN OPTIONS / END

#### **AWB SET----AUTO WHITE BALANCE**

AWB: AUTO / KEY CONTROL AUTO / MANUAL----COLOR (IN / OUTDOOR) / RED (-100~100) / BLUE (-100~100) / INITIAL SET / EXIT / BACK TO PREVIOUS MENU / BACK TO MAIN OPTIONS / END

#### D / N----DAY / NIGHT SWITCH

AUTO / LEVEL LOW, MID, HIGH / WAIT TIME 5, 10, 15, 30, 60 SECONDS / INITIAL SET / EXIT / BACK TO PREVIOUS MENU / BACK TO MAIN OPTIONS / END / DAY / NIGHT / EXTERNAL CONTROL

#### **DYNAMIC SENSE SET**

OFF / ON / AREA 1~4 / STATUS: OFF, ON / WIDTH / HEIGHT / HORIZONTAL MOVE / VERTICAL MOVE / SENSITIVITY / DYNAMIC ZOOM: OFF, X1~X23, X27, X33, X37 / INITIAL SET / EXIT / BACK TO PREVIOUS MENU / BACK TO MAIN OPTIONS / END / DAY / NIGHT / EXTERNAL CONTROL

### **PRIVACY MASK ZONE SET**

OFF / ON / ZONE: 1~8 / DISPLAY: OFF, ON / COLOR: BLACK, GRAY, WHITE / WIDTH / HEIGHT / HORIZONTAL MOVE / VERTICAL MOVE / PRIVACY MASK RESTORE / INITIAL SET / EXIT / BACK TO PREVIOUS MENU / BACK TO MAIN OPTIONS / END / DAY / NIGHT / EXTERNAL CONTROL

#### **3D DIGITAL NOISE REDUCTION**

OFF / LOW / MID / HIGH

#### **SPECIAL SET**

CAMERA ID: 0~255;

DIGITAL EFFECT: OFF / VERTICAL INVERSE / MIRROR / ROTATE

COLOR: OFF / ON; FREEZE: OFF / ON

SHART: 0~68;

DISPLAY ON SCREEN: OFF / ON: USER NAME / ZOOM STATUS DISPLAY / FUNCTION DISPLAY / CAMERA ID

LANGUAGE: ENG / CHN;

INITIAL SET / EXIT / BACK TO PREVIOUS MENU / BACK TO MAIN OPTIONS / END

**RESET** 

FACTORY SET; SOFTWARE VERSION; REBOOT;

PROTOCOL: PELCO-D / PELCO-P;

INITIAL SET / EXIT / BACK TO PREVIOUS MENU / BACK TO MAIN OPTIONS / END

**EXIT** 

Note: If built in LG module to our speed dome, when you enter MENU, "FOCUS+ / -" at keyboard can used to change value, "ZOOM + / -" can used to choose options.

#### **CNB** zoom module menu for reference:

**GENERAL** 

CAMERA ID; LANGUAGE; ZONE LABEL; BACK LIGHT; SHARPNESS; MIRROR;

PROTOCOL; INITIAL; EXIT

**FOCUS** 

FOCUS MODE; FOCUS DIST; ZOOM START; ZOOM END; ZOOM SPEED; INITIAL; EXIT

**AWB----AUTO WHITE BALANCE** 

AWB MODE; RED CONT; BLUE CONT; PUSH AUTO; INITIAL; EXIT

**AE----AUTO EXPOSURE** 

AE MODE; BRIGHTNESS; FLICKERNESS; SHUTTER SPD; IRIS ADJUST;

AGC ADJUST; AGC MAS SET; INITIAL; EXIT

**D&N----DAY & NIGHT** 

D & N MODE; D & N DELAY; INITIAL; EXIT

**SLOW SHT----SLOW SHUTTER** 

SHT FLD; INITIAL; EXIT

**MOTION** 

DETECT MODE; DETECT AREA; SENSITIVITY; INITIAL; EXIT

**DISPLAY** 

WHOLE OSD; FUNC OSD; MOTICM DET; CAMERA ID; ZOOM MAG; ZONE LABEL;

VERSION; INITIAL; EXIT

INITIAL

OFF STATE; ON STATE

**EXIT** 

### **SAMSUNG zoom module menu for reference:** Main menu on screen,

```
DARK ZONE COMPENSATION J
WHITE BALANCE J
BACK LIGHT COMPENSATION
MOTION DETECTION
FOCUS J
EXPOSURE J
ADDITIONAL MENU J
RESET
EXIT
```

- (e.g. Our control keyboard, if for mid / low speed dome camera, press IRIS + for about 15 seconds, you wills see the zoom module menu. zoom+ / zoom can be used to choose option, focus + / focus can be used to change the options value)
- Use UP / DOWN button to choose the option, when you choose options, the arrow on screen will follow your
  choice to move, use LEF / RIGHT button to change the mode of your chose option, when you finish all set,
  move the arrow to "EXIT" to quit and save the set.
- Some options with " | " mark, means this option have sub options, you can enter its sub options.

**DARK ZONE COMPENSATION**----this function means you can adjust the image brightness and saturation.

- 1. Press "SET" button to enter the sub menu, 0~15 adjustable, default set is 8.
- 2. Enter "LEVEL" of this function, can change to be LOW / MID / HIGH.
- 3. Move the arrow to EXIT to quit.

#### WHITE BALANCE----AUTO TRACK / AUTO / MANUAL

**BLC---** when the camera focused object have strong light to shine it from its back, the image will be dark, you cause this function to adjust the image. The sensitivity of BLC can be HIGH / MID / LOW / OFF

**MOTION DETECTION----**this module have 8 motion detection zones, camera can detect the object by its color, brightness, when the screen show "moving object", you need to pay attention on it.

- 1. Choose the area you want to detect under option "SELECT AREA".
- 2. Change the MOTION DETECTION function to be "ON", then set the area you want to detect.
- 3. Finish set, exit and save the set.

**FOCUS**----enter its sub menu,

AUTO: when camera doing optical zoom, it will auto turn on DIGITAL ZOOM, it will auto focus when it zooming.

ONE TIME FOCUS: when zoom stop, it will focus one time, and it will auto focus one time when zoom stop.

MANUAL: use controller to change zoom, and confirm the screen change, now it without auto focus function.

ZOOM TRACKING MODE: use controller to choose OFF / ON.

ZOOM TRACKING SPEED: use this to choose the digital zoom times,  $1x \sim 16x$ .

INITIALIZE ZOOM POSITION.

USER DEFAULT SET.

LENS INITIALIZATION.

EXIT.

**EXPOSURE**----enter the sub menu,

BRIGHTNESS; IRIS: AUTO / MANUAL; SHUTTER: ANTI-FLICKER / MANUAL / AUTO (best mode);

AGC: HIGH / MID / LOW; DIGITAL NOISE REDUCTION;

SENSE LIGHT: help camera to get better image at dark environment.

**ADDITIONAL MENU-**---enter the sub menu

DAY / NIGHT: DAY (COLOR) / NIGHT (B&W) / AUTO; DIGITAL IMAGE STABLIZATION;

SYNCHRONOUS MODE: INTERNAL SYNC / EXTERNAL SYCN; COMMUNICATION;

BAUD RATE: 2400 / 9600 / 19200

ASYNCHRONOUS MODE: set parity as NO PARITY / ODD PARITY / EVEN PARITY; EXIT;

IMAGE ADJUST: HORIZONTAL INVERSE / VERTICAL INVERSE / SHARPNESS (this can make object edge to be clear,

but if value is too high, will interrupt the image) / EXIT;

IMAGE: use can choose suitable monitor. CRT / LCD / USER DEFAULT

DISPLAY: set the information will be displayed on screen when the camera is working.

CAMERA ID: 1~255; POWER DISPLAY; MOTION DETECTION; ZOOM; WORD COLOR;

LANGUAGE: 16 kinds can be chose; BACK.

**BACK MAIN MENU** 

**RESTORE** 

**EXIT**